# **共同利⽤機器予約管理システム**

**https://yoyaku.adres.ehime-u.ac.jp/eu/**

## ⽀払管理者マニュアル

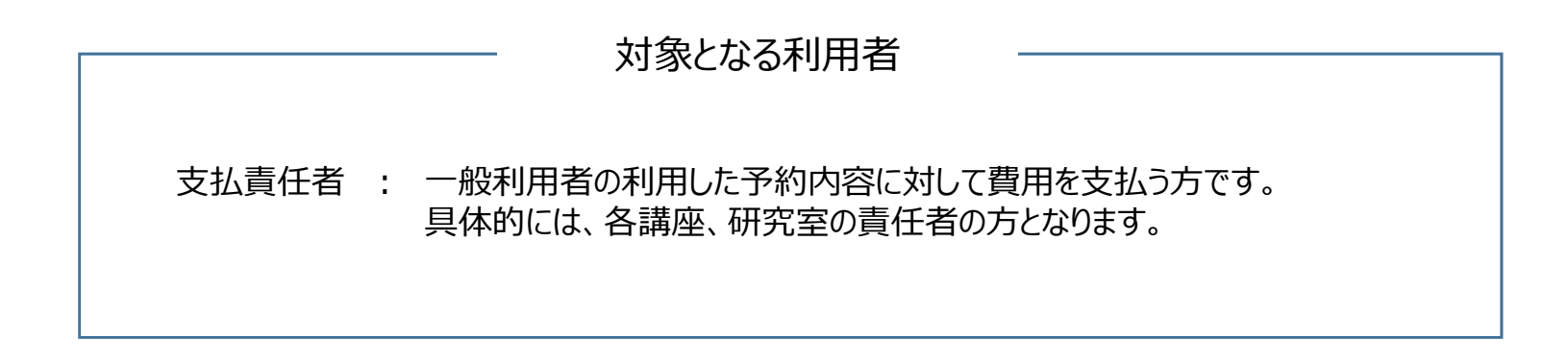

## **⽬次**

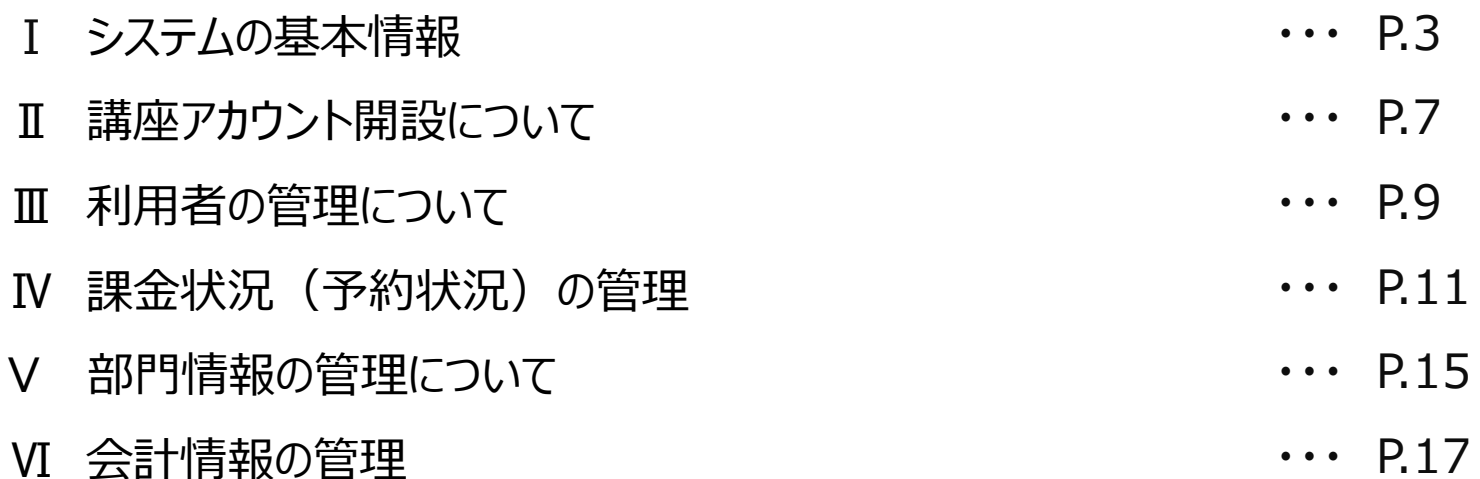

## **システムの基本情報について**

## **サイトURL**

利⽤者URL:https://yoyaku.adres.ehime-u.ac.jp/eu/

管理画⾯URL:https://yoyaku.adres.ehime-u.ac.jp/eu/admin/

#### **管理画⾯へのアクセスについて**

システムログイン後、管理者ページへのリンクを押すと管理者用の画面へ移動します。

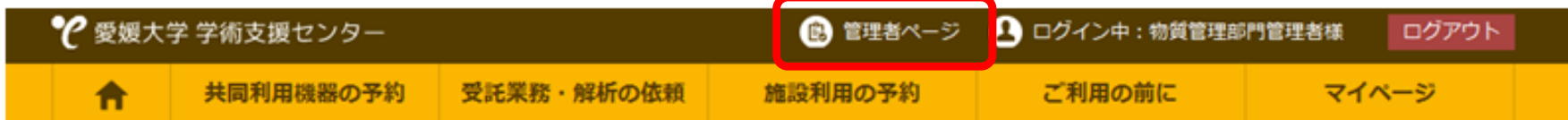

### **⽀払責任者の権限について**

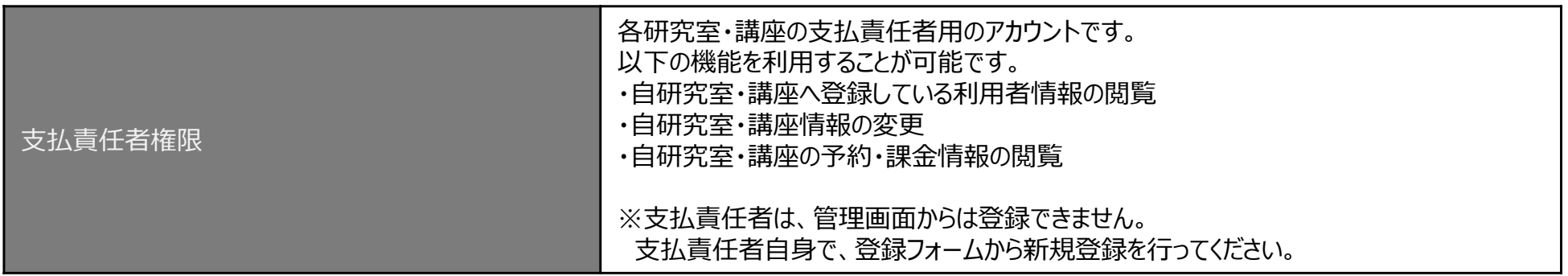

## **ユーザー登録について( ⼀般利⽤者 / ⽀払責任者 )**

### **⼀般利⽤者と⽀払責任者の登録について**

学術支援センターの共同利用機器管理システムは、以下のとおりアカウントが管理されています。 一般利用者アカウントは、必ず支払責任者アカウントに関連付けられます。 従って、支払責任者アカウントは事前に登録されている必要があります。

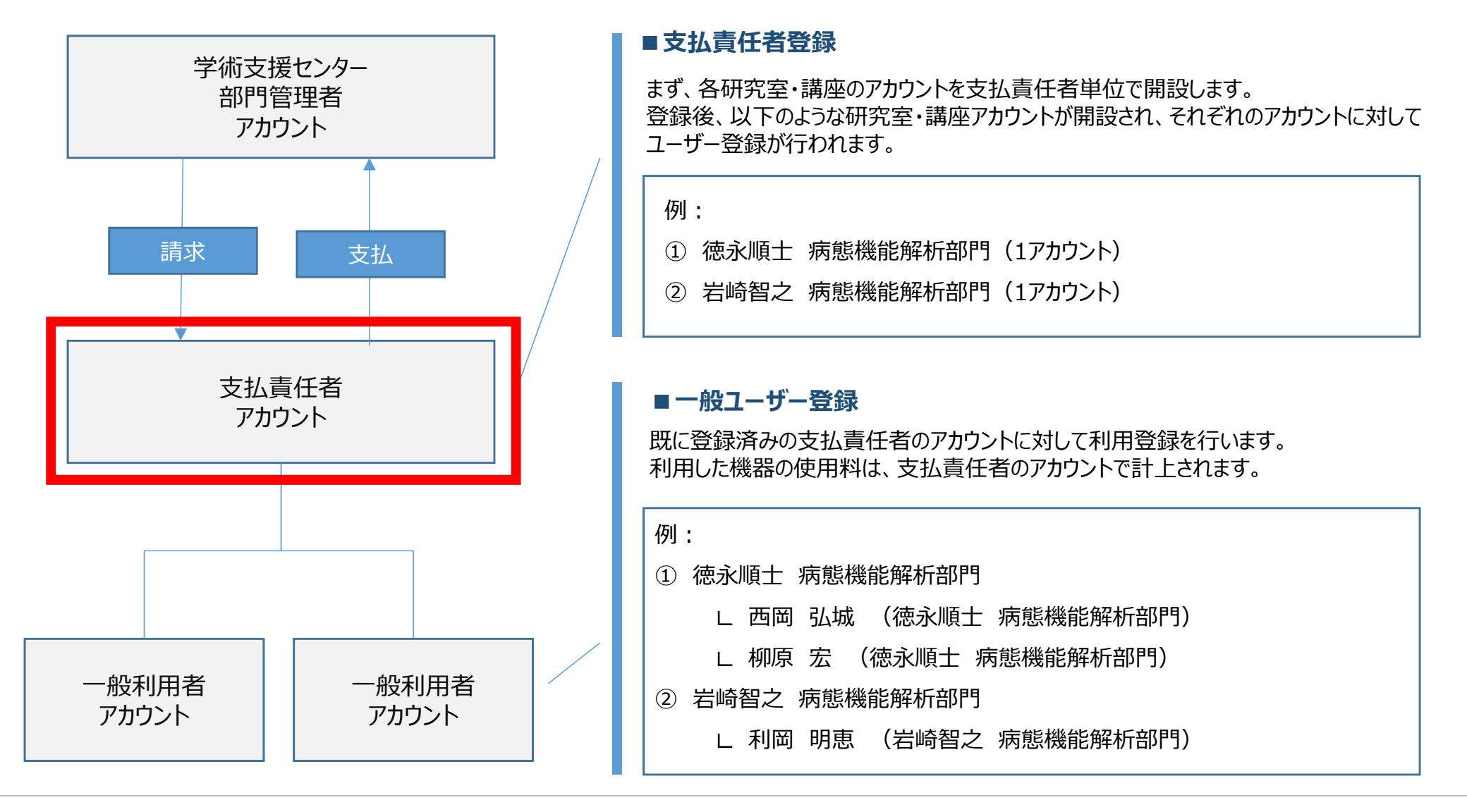

## **システムの利用の流れについて**

### **システムの動作の流れと予約状態について**

予約された内容は、予約時〜清算されるまで、「未確定」から「清算済」までのステータスで管理されています。

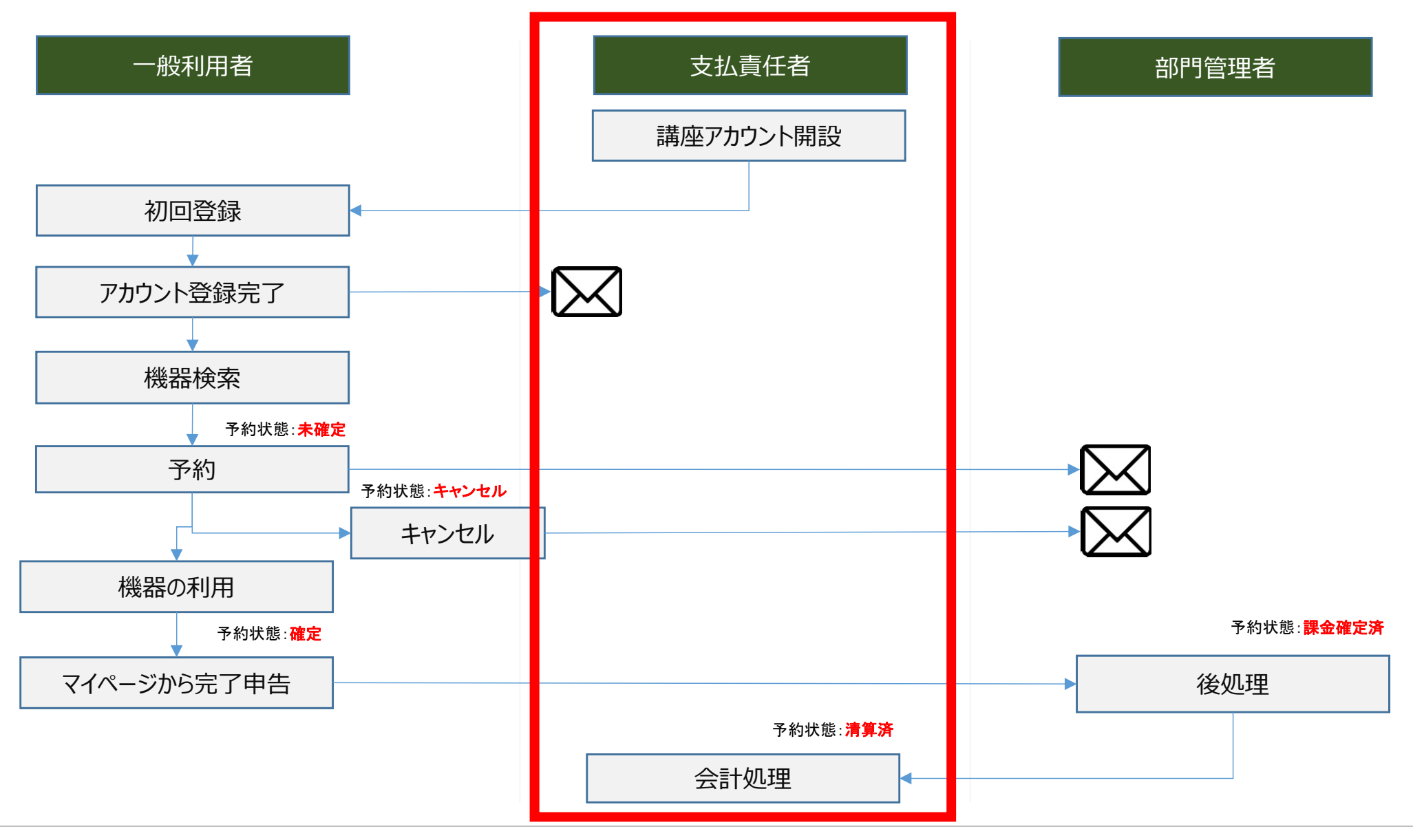

## **講座アカウント開設について**

支払責任者は、利用開始時にアカウントを開設する必要があります。 一般の利用者の課金は、全て支払責任者のアカウントに関連付けられます。

#### **①⽀払責任者の新規登録**

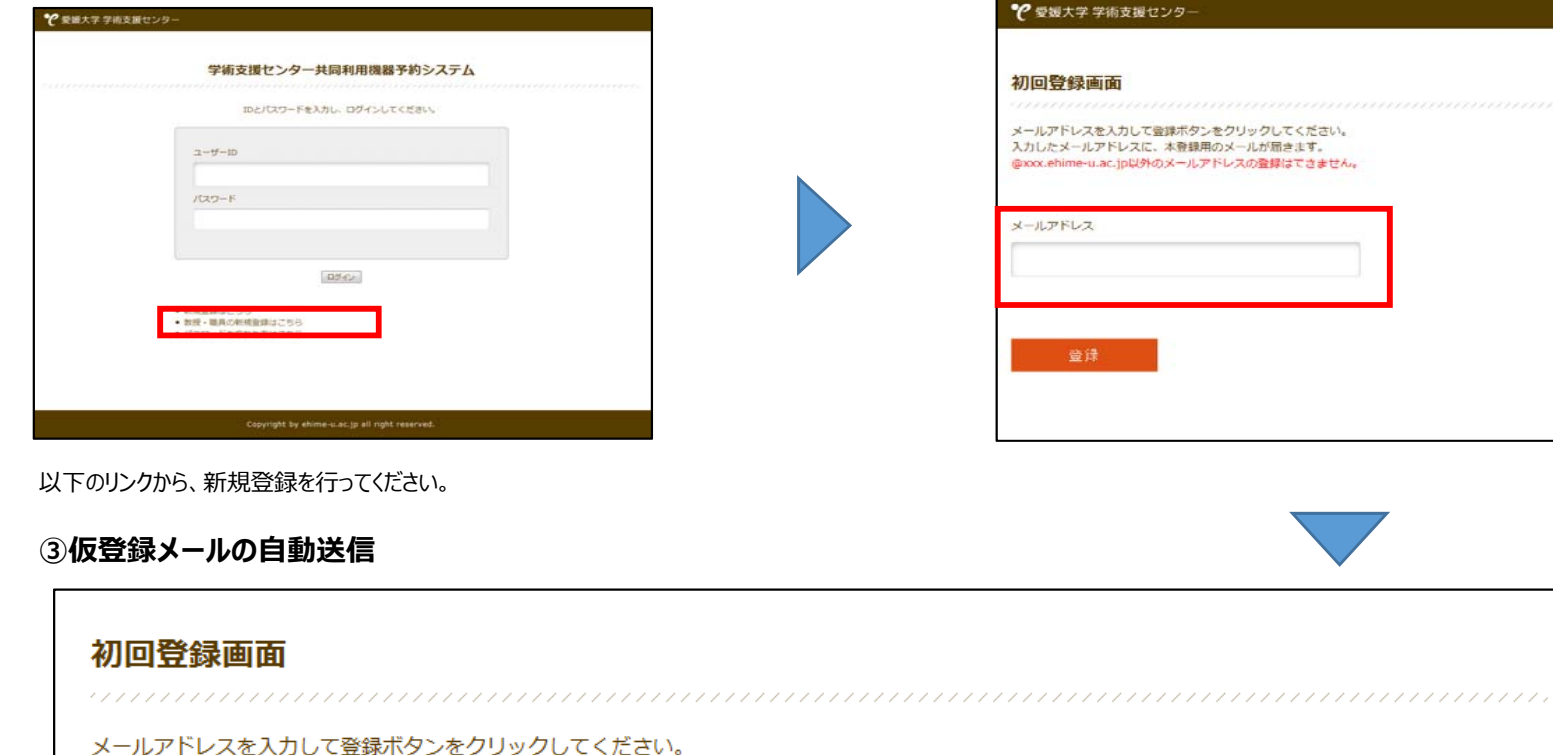

入力したメールアドレスに、本登録用のメールが届きます。 @xxx.ehime-u.ac.jp以外のメールアドレスの登録はできません。

メールアドレスに登録用URLを送信しました。

以下の画⾯で登録⽤URLが添付されたメールが送信されました。

**②メールアドレスの登録**

## **本登録について**

仮登録メールを受信した後に、本登録を行います。

#### **①仮登録メールの受信**

共同利用機器予約システムから自動送信されています。 以下のURLにアクセスして、登録を完了してください。 URLの有効期限は2時間です。 http://yovaku.adres.ehime-u.ac.jp/eu/signupsp.php?g=wzDH3hRUGc9LKNwCOW3m

メールに添付されている登録⽤URLをクリックして、本登録に進みます。

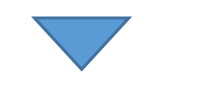

#### **②本登録**

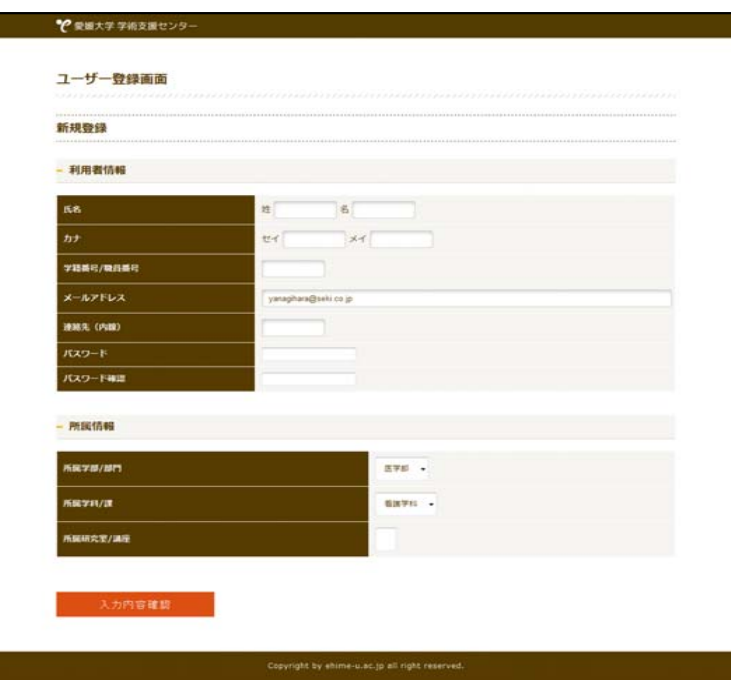

登録⽤URLより、本登録を⾏います。 登録が済みましたら、「入力内容確認」ボタンを押してください。

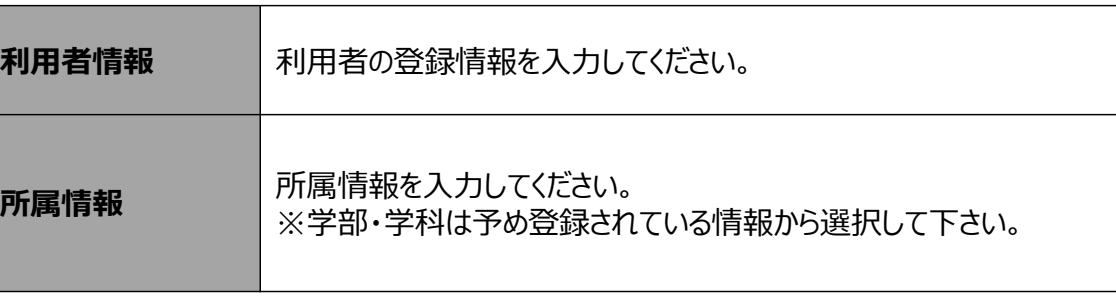

支払責任者のアカウントに対して、一般利用者の登録があった場合は メール通知があります。

## 利用者の管理について

自部門へ登録された一般利用者を確認できます。

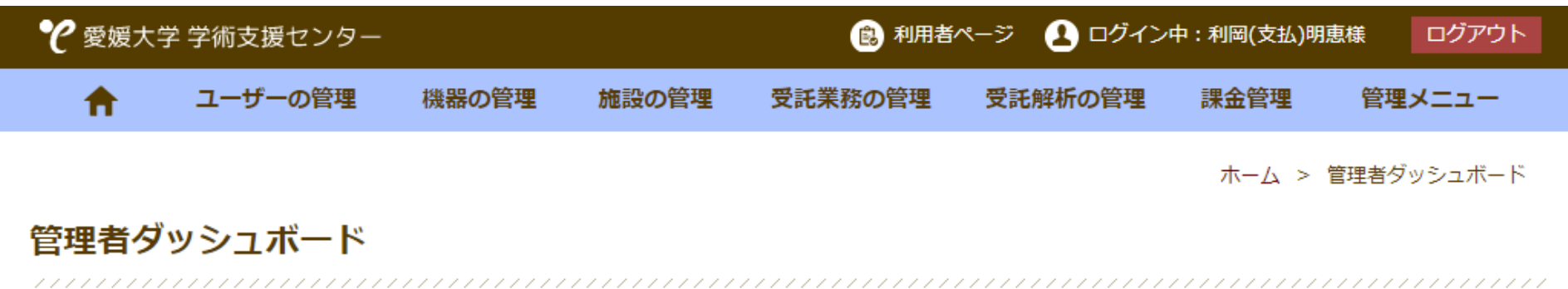

メニューより管理項目を選択してください。

#### 管理メニュー

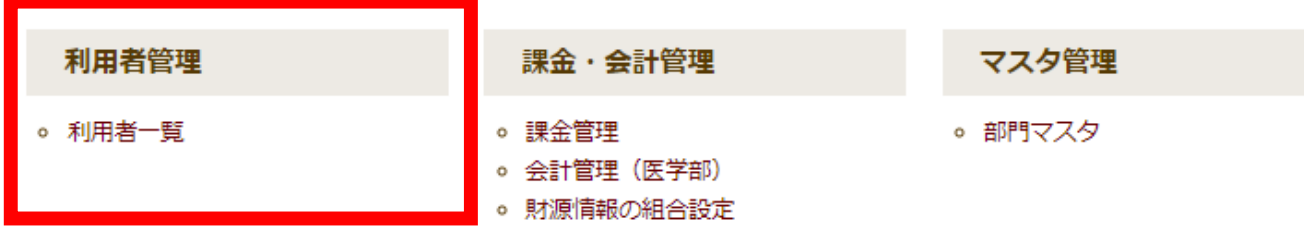

## 利用可能な機能について

#### **⽀払責任者権限の利⽤について**

・自研究室・講座の利用者情報の閲覧のみ可能です。

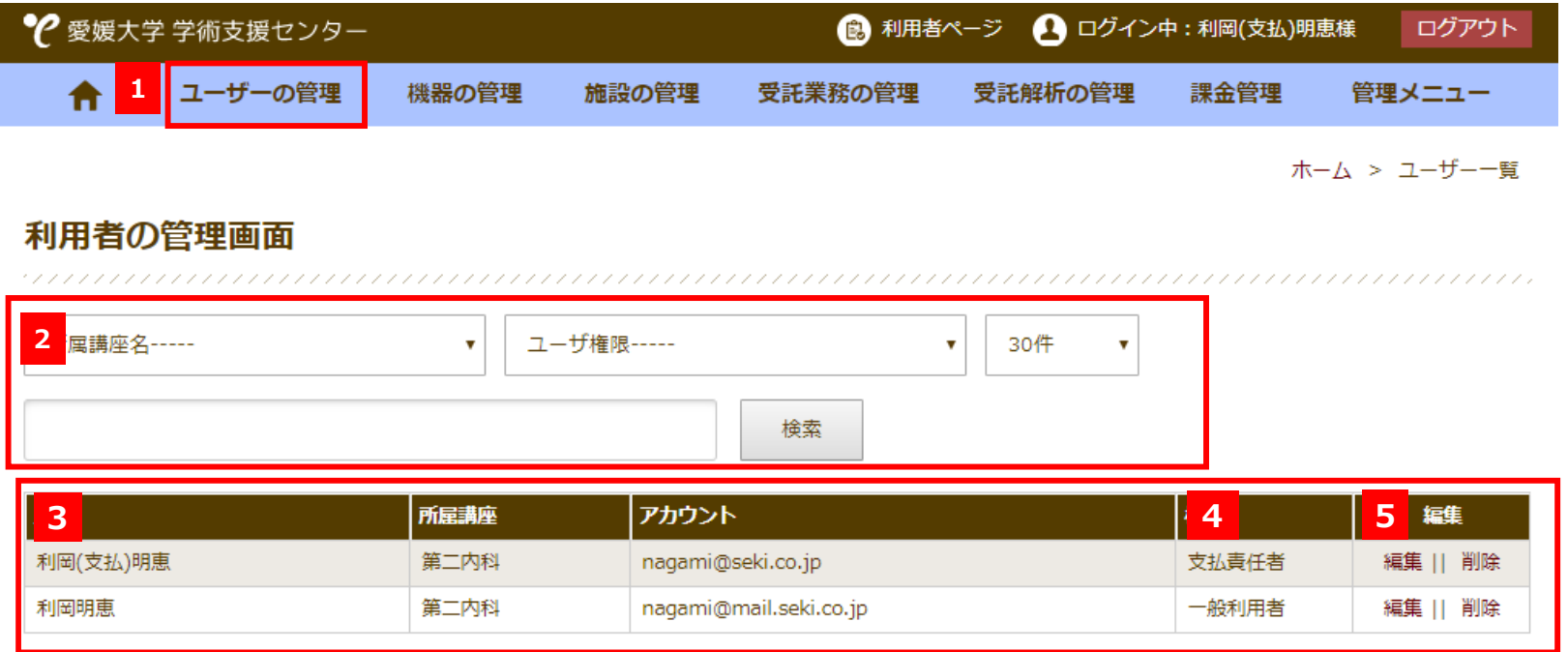

**1**「ユーザーの管理」ボタンを押すと、ユーザー管理画⾯へ移動します。

**2**<mark>2</mark> 所属講座、ユーザー権限、フリーワードで検索を行います。<br> 表示件数を30件、50件、全件から選択してください。

- **4**各ユーザーの権限が表示されます。 **5** 編集 ・・・ ユーザー情報を変更する場合は編集をおしてください。
	- 削除 ・・・ ユーザー情報を削除する場合は削除をおしてください。

**3**検索されたユーザー情報が表示されます。

## **課⾦状況(予約状況)の管理**

自部門へ登録された一般利用者の機器利用状況を確認できます。

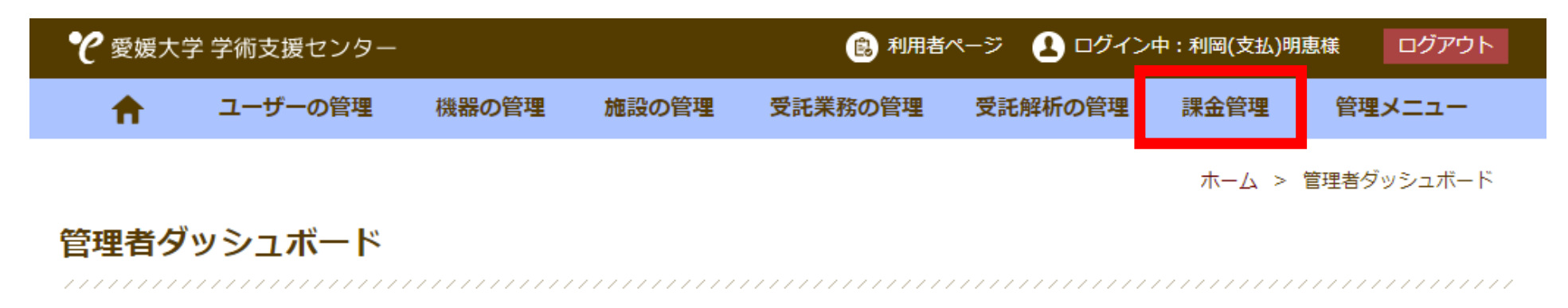

メニューより管理項目を選択してください。

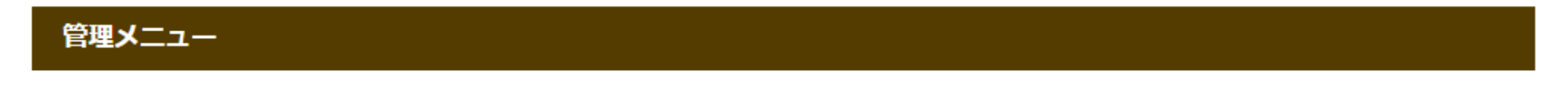

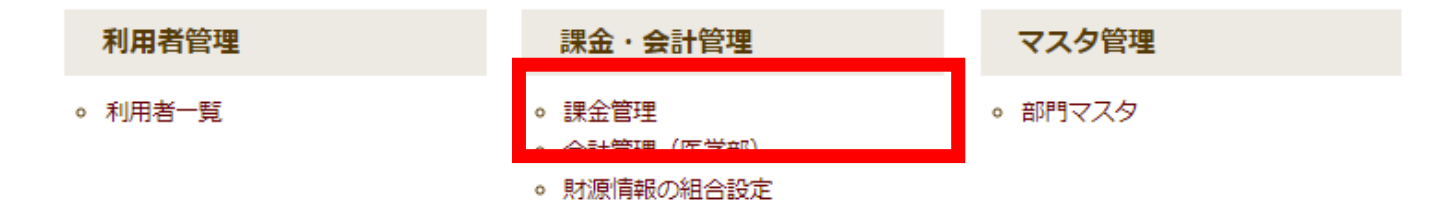

## **課⾦(予約)状況の管理について**

### **検索機能**

条件を指定して予約状況の検索を行うことが可能です。

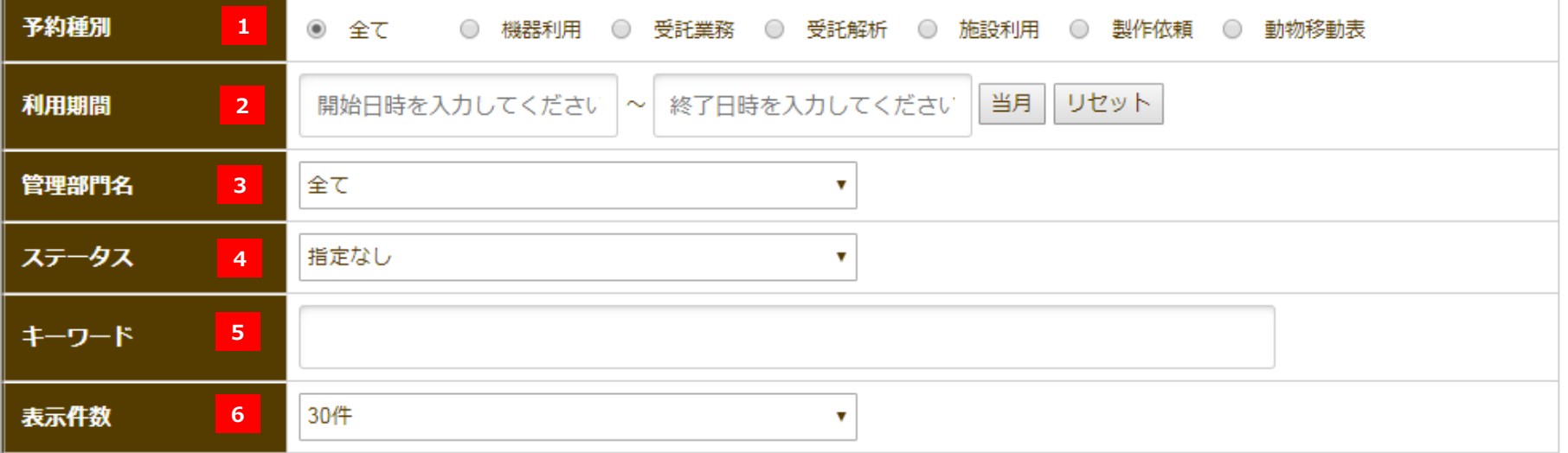

**1**予約種別を選択してください。

**2**

- ・全て…全ての予約情報が表示されます。 ・機器利用 … 機器利用の予約のみ表示されます。 ものづくりファクトリーの設備利用を含みます。 ・受託業務の予約のみ表示されます。 ・受託解析 … 受託解析の予約のみ表示されます。 ・施設利用 … 施設の利用予約のみ表示されます。 ・製作依頼 … ものづくりファクトリーの製作依頼のみ表示されます。 ・動物移動表 … 動物増減管理システムで管理される移動表を表示します。 申請した利用予定日を入力します。
- **3**機器等を管理する部門ごとに一覧を表示します。

ステータスを選択してください。

・未確定 … 利用者が利用完了の自己申告を行っていない状態です。 ・確定 … 利用者が利用完了の自己申告を行っている状態です。 ・課金確定済 … 部門管理者が後処理を終えている状態です。 ・清算済 … 清算済のフラグが立っている件数のみ表示されます。 ・キャンセル … キャンセルされた予約です。 ・メンテナンス設定 ・・・ メンテナンス設定です。

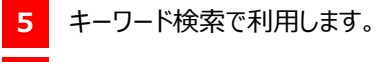

**6**リストに表⽰する件数を選択してください。

**4**

## **課⾦(予約)状況の管理について**

### **一覧表示の見方**

**1**

#### 合計 4,155円

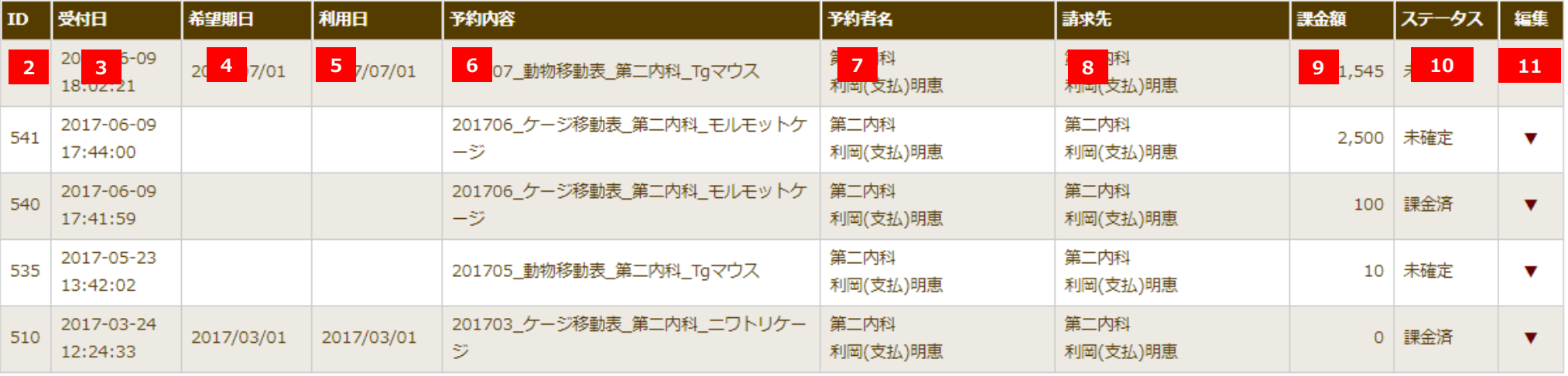

- **1**表示中の予約の課金合計が表示されます。
- **2**予約番号が表示されます。
- **3**予約が受付された日時が表示されます。
- **4**利用者が入力した希望期日が表示されます。
- **5**利用日が表示されます。
- **6**予約内容が表示されます。
- **7**予約した利用者の名前が表示されます。
- **8**利用者の所属する支払責任者が表示されます。
- **9**課金金額が表示されます。
- **10**予約状態が表⽰されます。
- **11** 予約内容の確認が可能です。

## **CSVデータのダウンロードについて**

### **明細出⼒**

表示中の予約内容の明細がCSV形式でダウンロードされます。

内容明細のCSV出力

## **部⾨情報の管理について**

自部門の基本情報を編集できます。

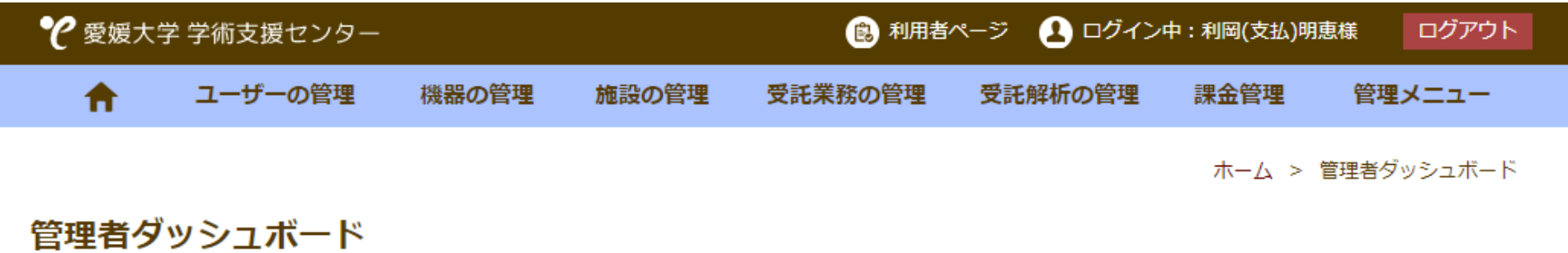

メニューより管理項目を選択してください。

#### 管理メニュー

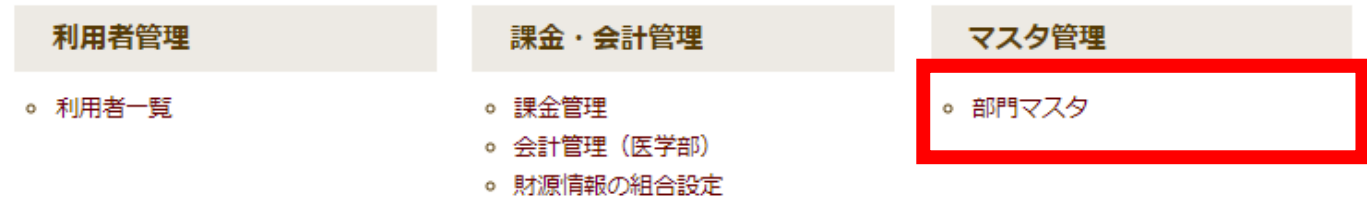

## **部⾨マスタ⼀覧画⾯について**

⾃分の講座のみ編集可能です。

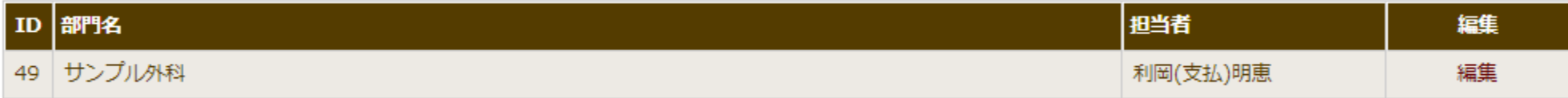

部門の基本情報を編集可能です。

学部・学科はあらかじめ準備された情報を参照しています。

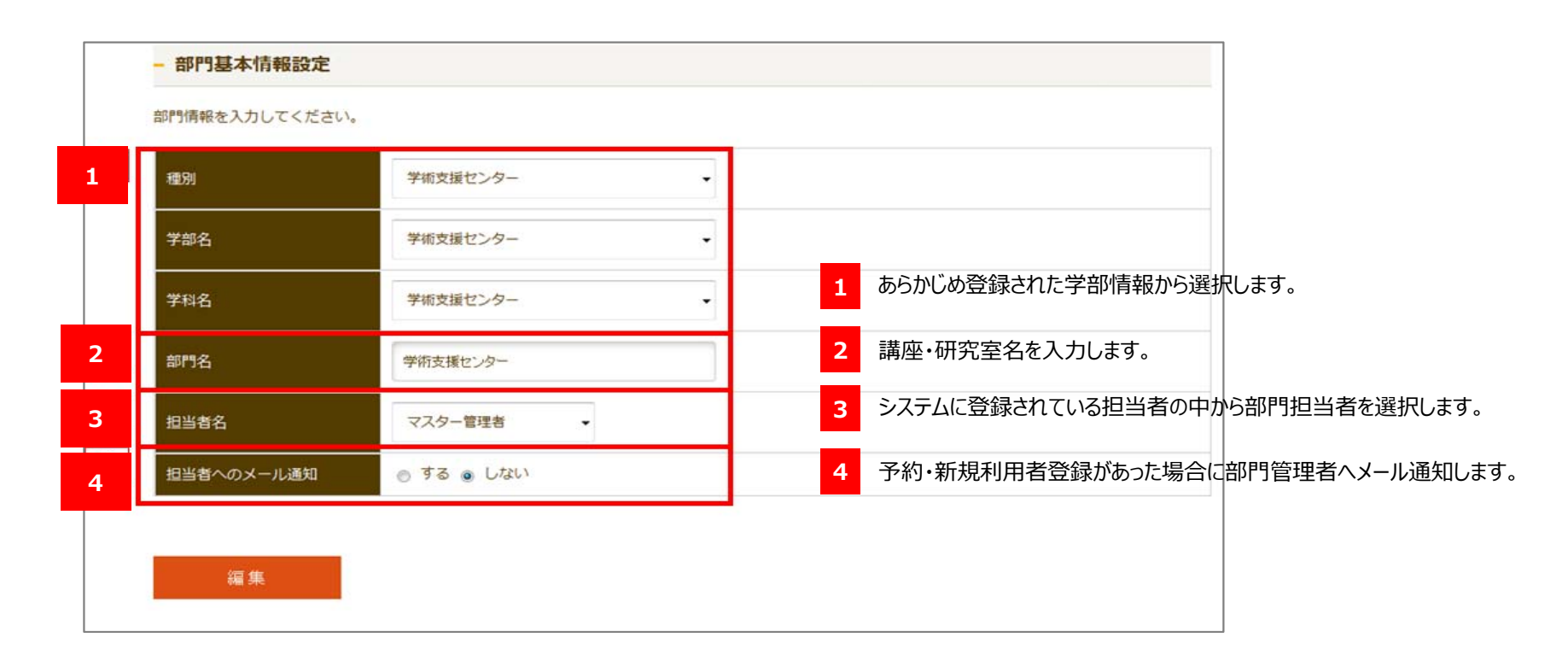

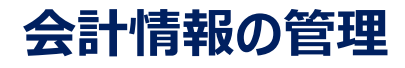

自部門の会計情報の編集ができます。

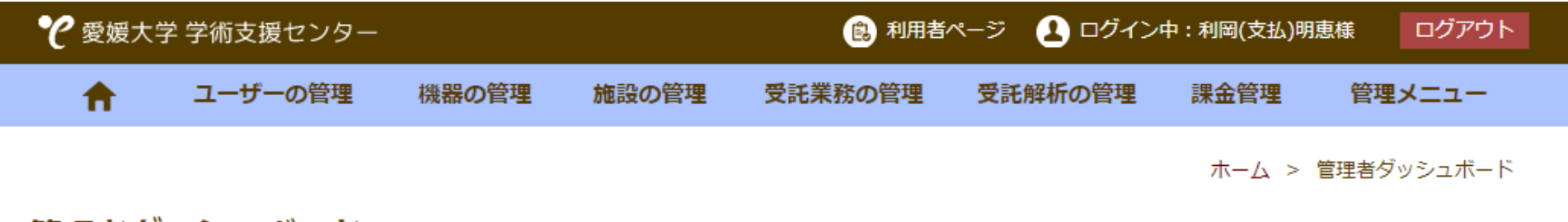

管理者ダッシュボード

管理メニュー

メニューより管理項目を選択してください。

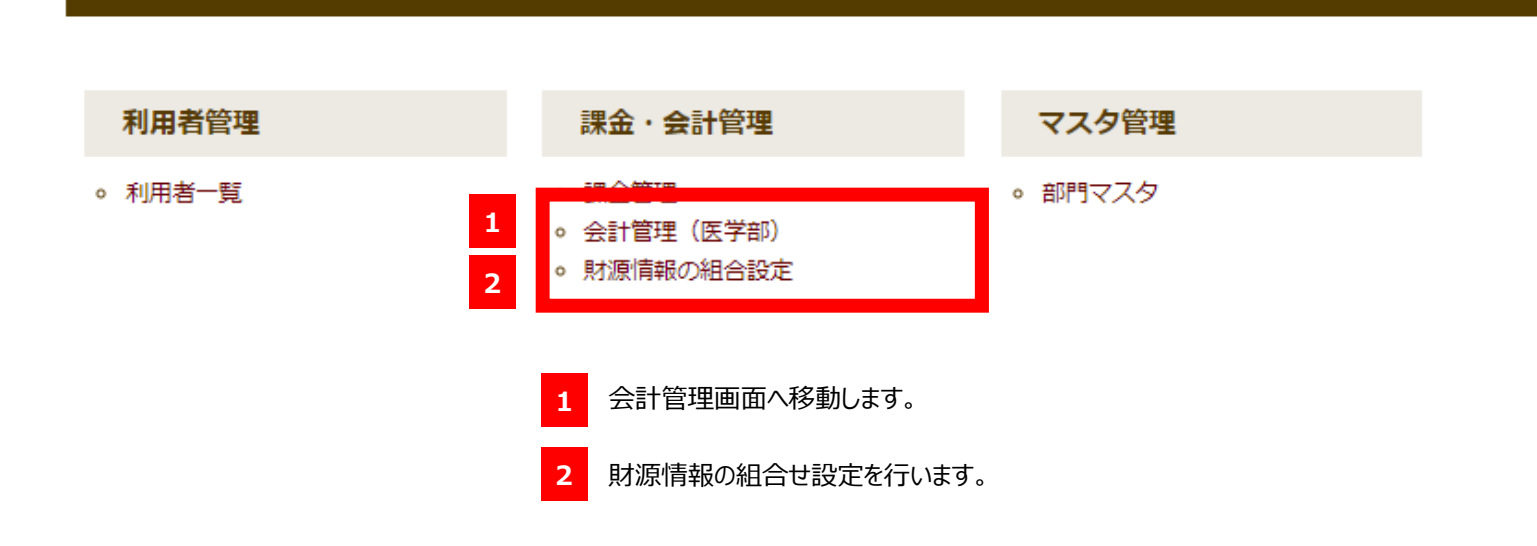

## **会計管理をご利⽤の前に**

⽀払責任者にて、事前に会計情報の組合せ作成が必要です。

#### **会計管理⼀覧画⾯**※会計管理情報の検索・編集等

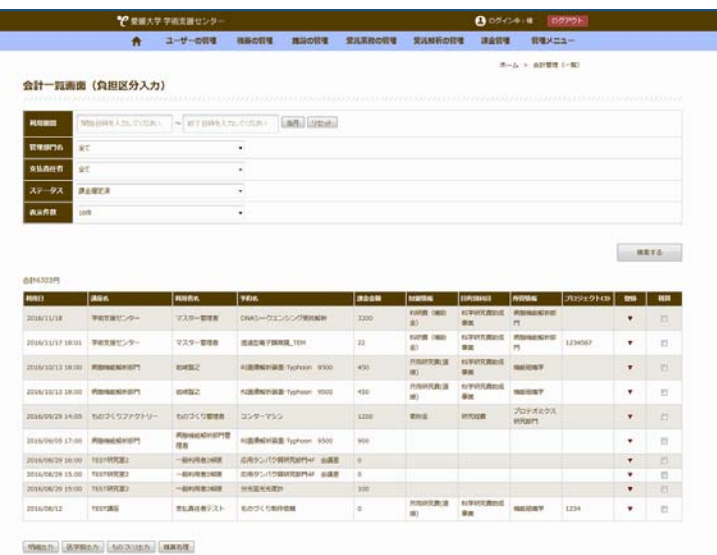

①会計データを検索して一覧を表示します。 ②該当の予約内容の「登録」をクリックします。 ④⼀覧画⾯に登録した負担区分情報が反映されます。

#### **負担区分登録画⾯**

※各予約内容に対して負担区分を登録します。

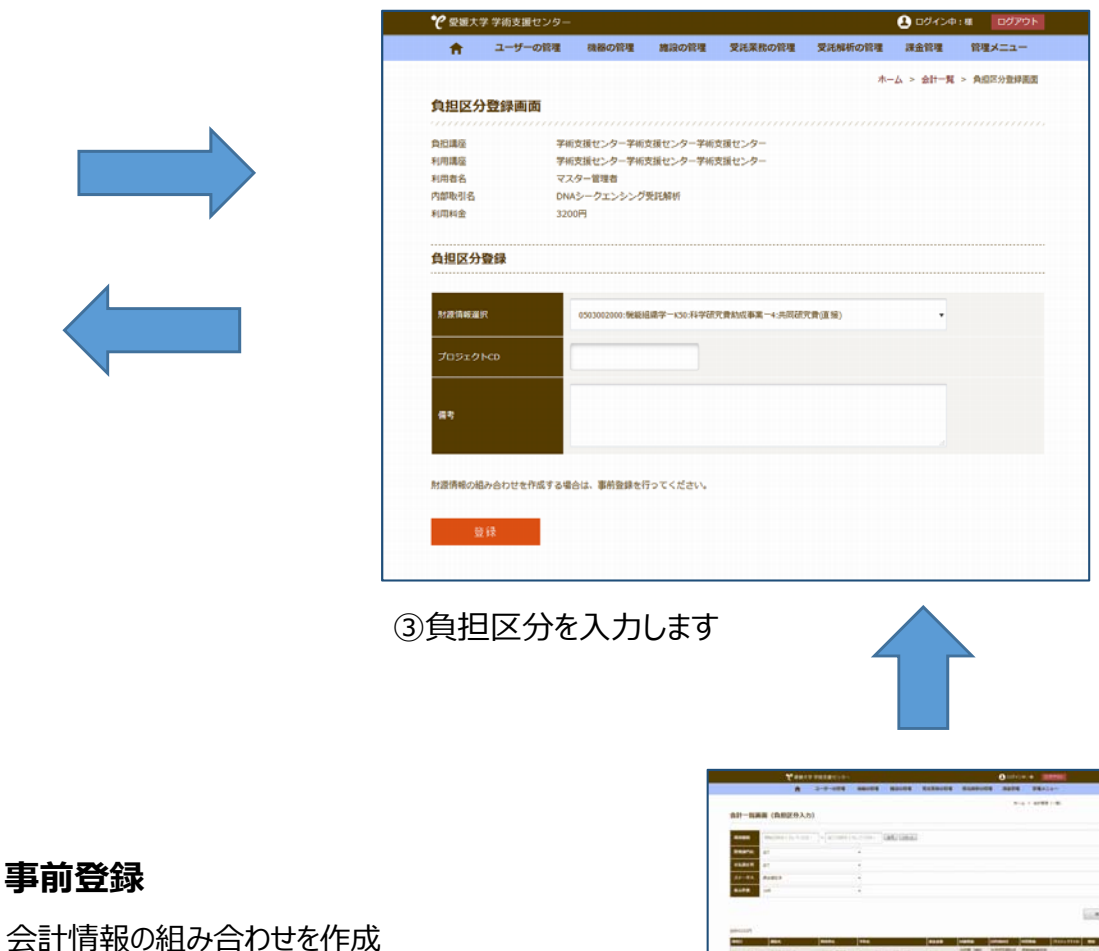

**NAME OF BRIDE** 

(Next Street) (Million) (MHR)

0503002000:機能組織学ーK50:科学研究費助成事業ー4:共同研究費(直接)

**事前登録**

in L

## **会計情報の組合せ設定**

**3**

予約情報と会計情報を紐付けする場合には、事前に財務情報の組合せを設定しておく必要があります。

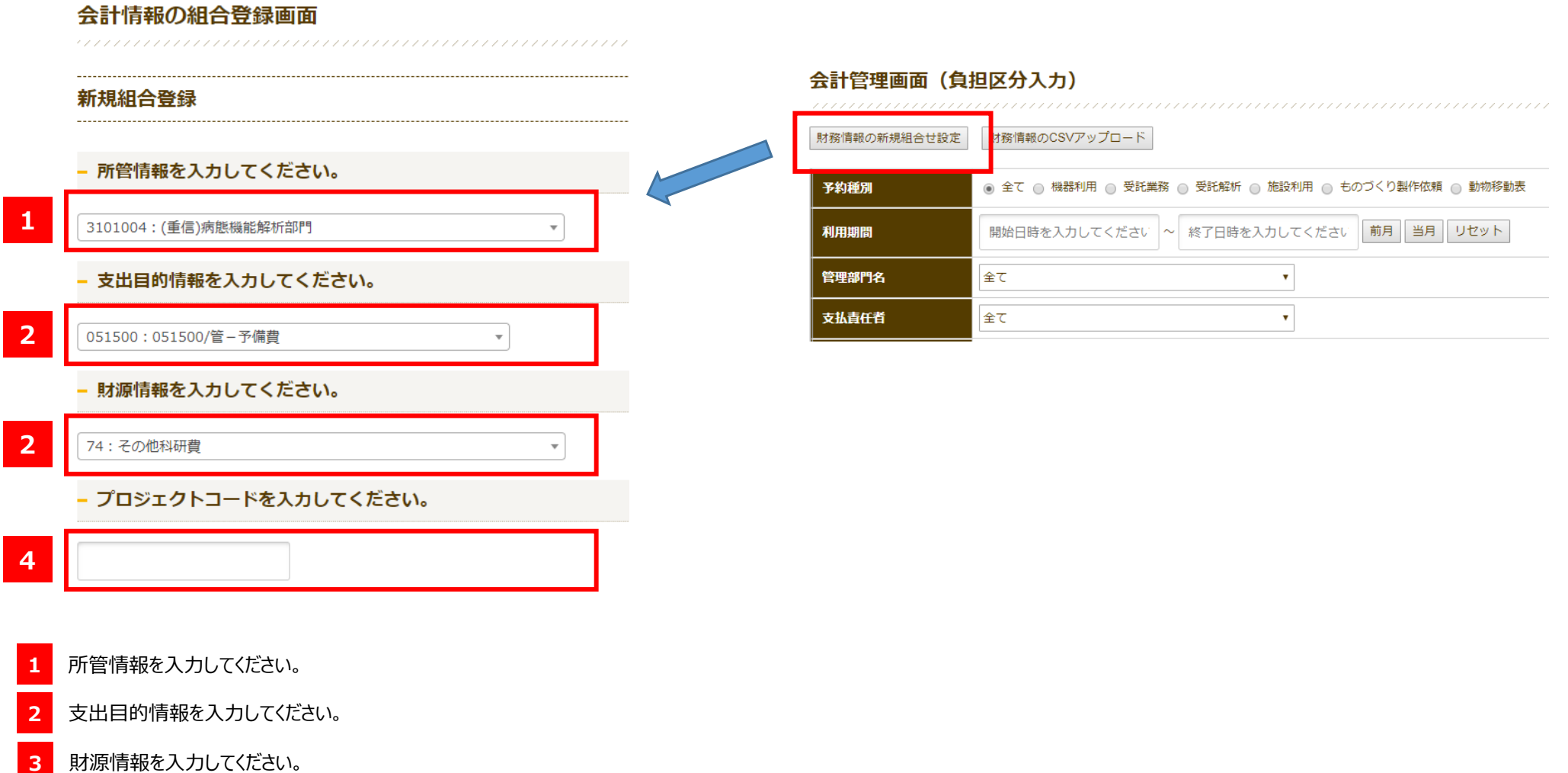

**4**プロジェクトコードを入力してください。 ※プロジェクトコードは入力が必要な場合のみ表示されます。

## **会計情報の管理について**

### 会計一覧画面

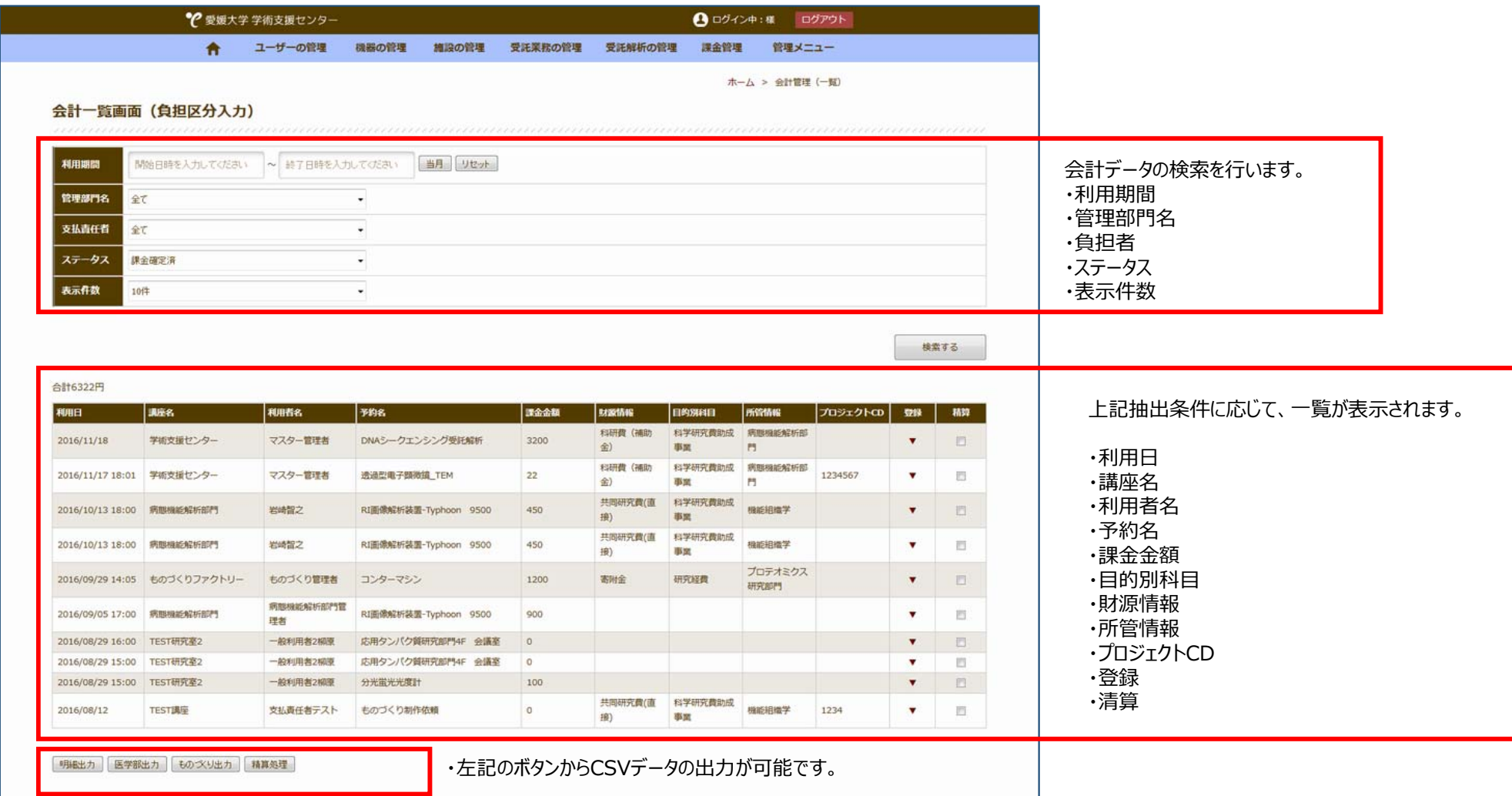

## **会計情報の管理について**

### **負担区分の登録画⾯**

財務情報の組合せ設定が完了したら、各予約に対して負担区分を登録してください。

#### 負担区分登録画面

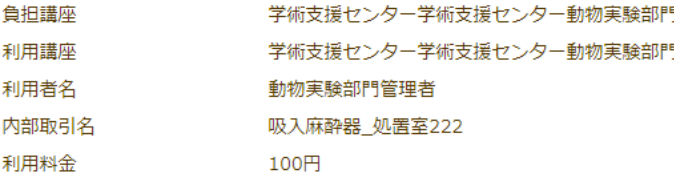

#### 負担区分登録

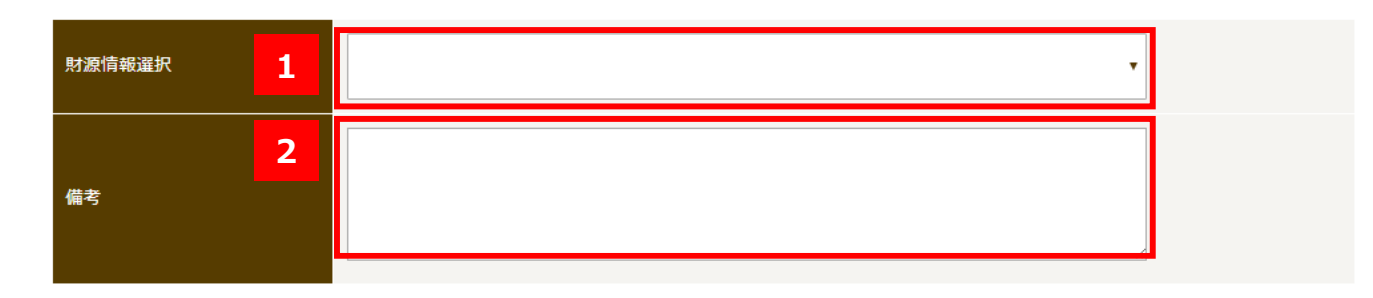

財源情報の組み合わせを作成する場合は、事前登録を行ってください。

#### 登録

**1**「財務情報の組合せ設定」で作成した財務情報を選択してください。

**2**必要に応じて備考入力してください。

## **CSVデータのダウンロードについて**

### **明細出力**

表示中の予約内容の明細がCSV形式でダウンロードされます。

内容明細のCSV出力

### **財務会計⽤出⼒**

財務決算チームに提出するフォーマットでCSVデータが出力されます。

医学部用CSV (財務会計用)

### **部門別出力**

医学部専用のデータフォーマットでCSVデータが出力されます。

医学部用CSV (部門別)